## *Procurement and sourcing > Common > Purch. orders > All purch. orders > Receive tab*

Summary Use the Receiving process to track goods that have arrived from the vendor. This section has a simplified receiving process; many times this is done through a handheld scanner.

#### Steps 1. Find the Purchase order

- 2. Enter the quantity received
- 3. Posting product receipt

• Turn on financial posting of packing slips in inventory Tipssettings

## Find the Purchase order

- Type the **Purchase order** number in the quick filter.
- Click the **Edit** button on the **Purchase order tab**.

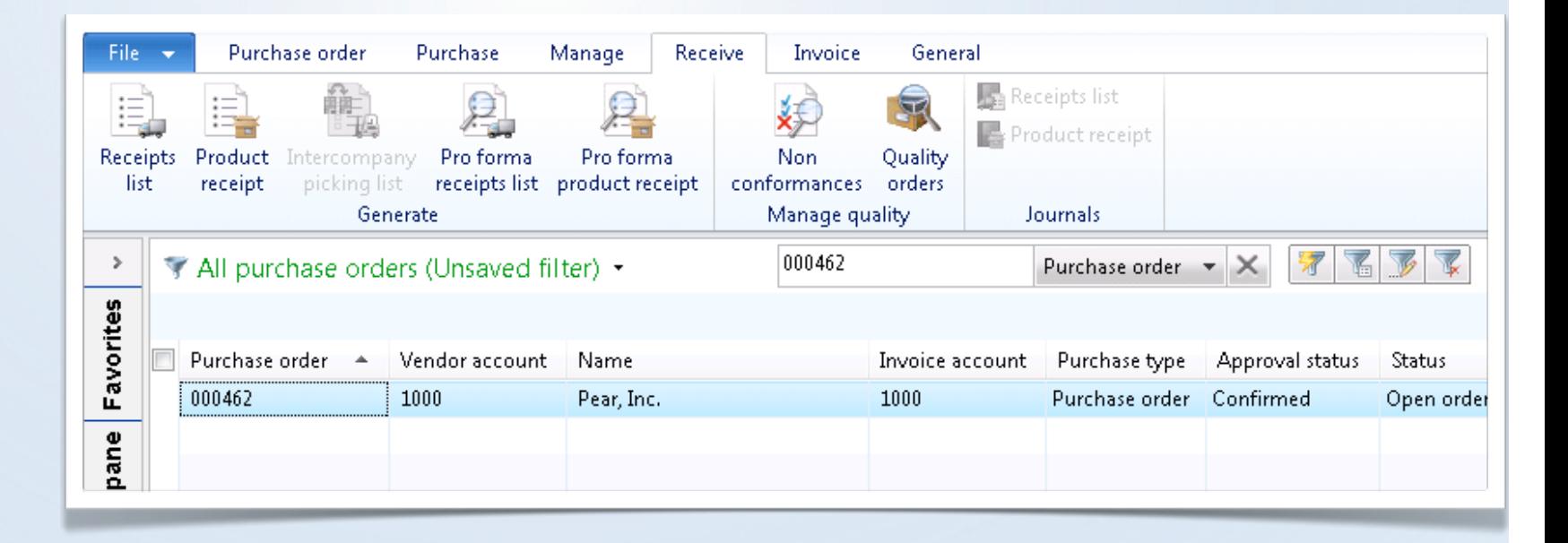

## Enter the quantity received

- **Receive now** the quantity shipped by the vendor.
- Click the **Receive tab**.
- Click the **Product receipt button**.

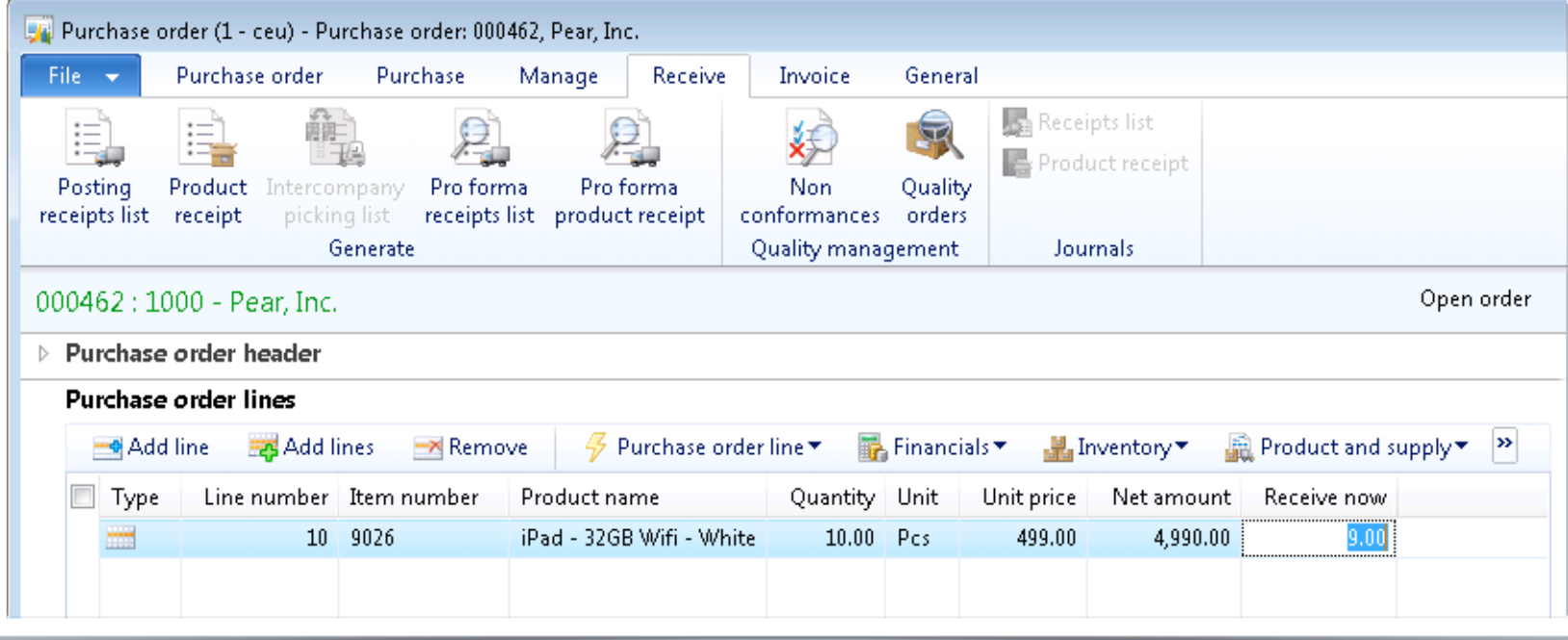

 $\blacktriangleright$ 

#### **Interactive 3.3** Receive Now

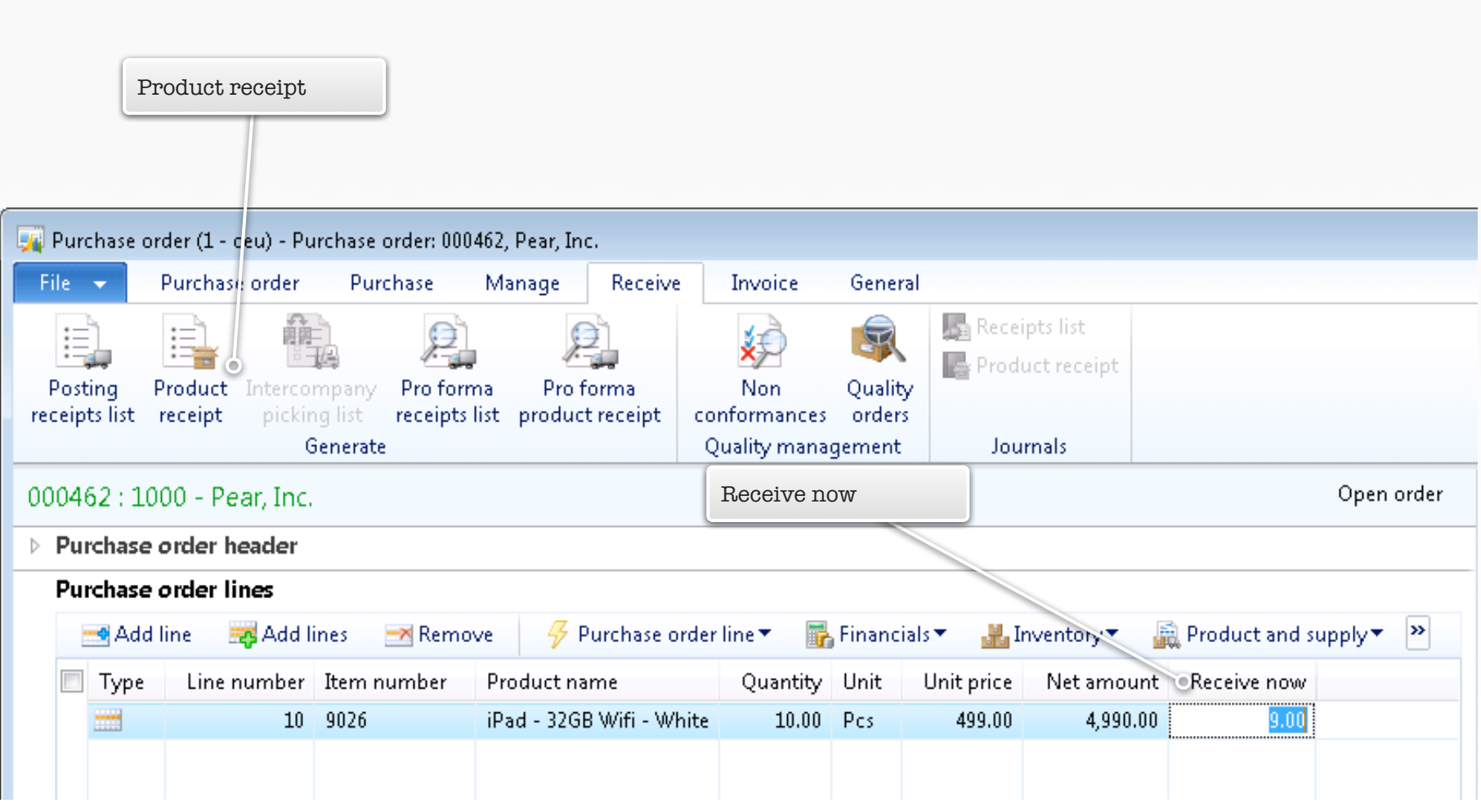

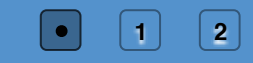

## Posting product receipt

- Select Receive now quantity in the **Quantity** field.
- Check **Posting**.
- Put the vendor's packing slip number in **Product receipt**.
- Click **OK**.

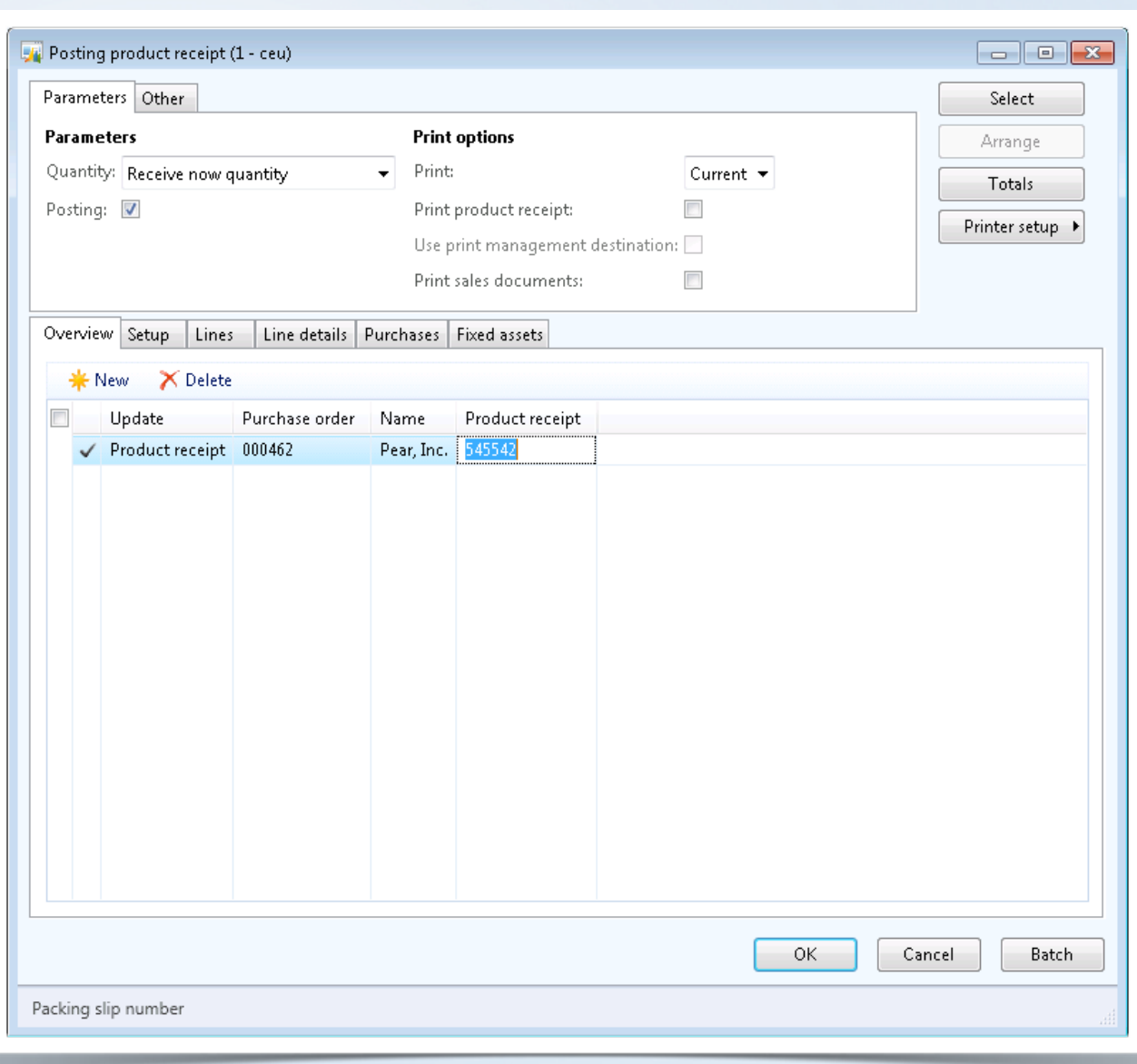

## **Movie 3.3** Packing Slip Receipt

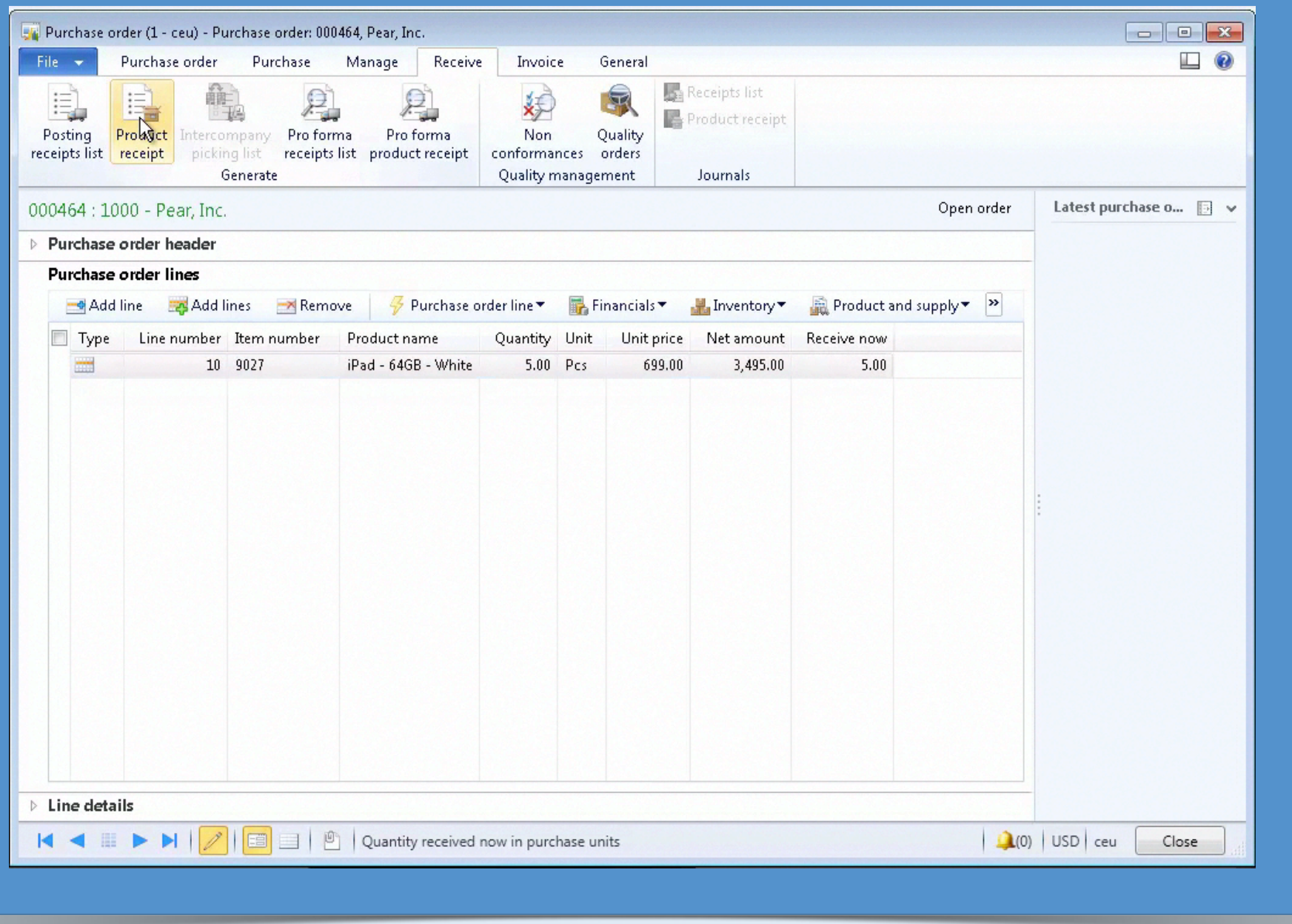